## CSVファイル作成方法

帳票出力指示画面において(未収金明細であれば売掛明細表)、CSV ファイルを作成したい 期間などの条件を設定、また出力先を[画面表示]にして、出力ボタンをクリックします。

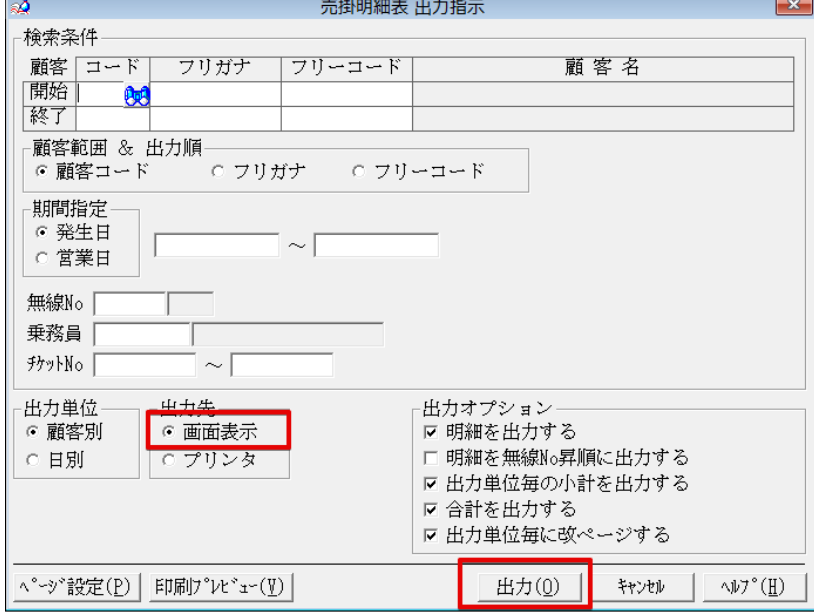

表示された画面一覧上部の[テキスト]ボタンをクリックします。

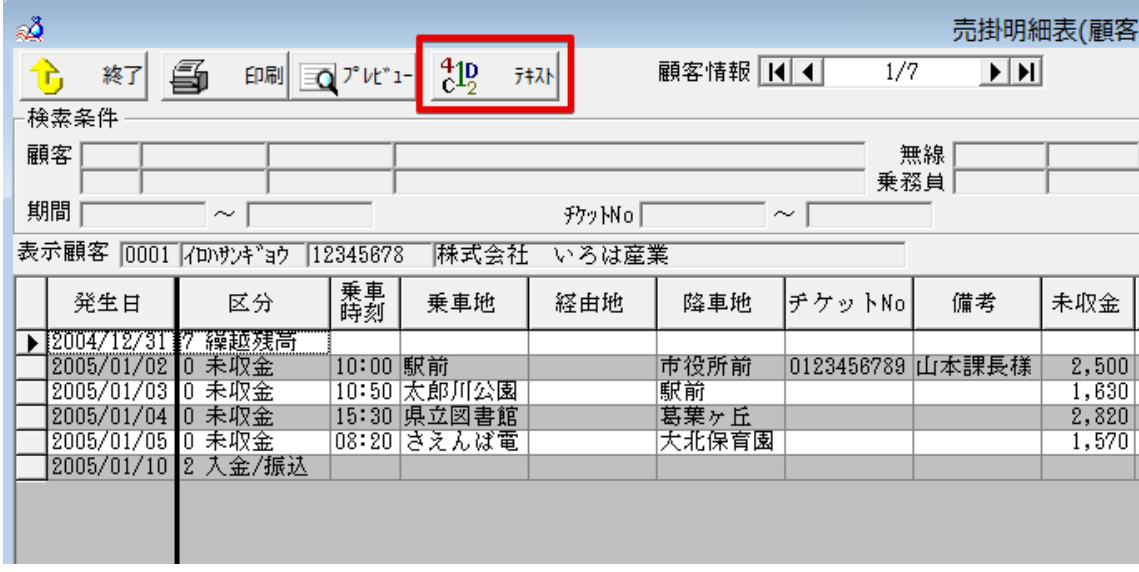

CSVファイルを保存したい場所とファイル名を入力して、[保存]ボタンを押すと、CSV ファイルが作成されます。

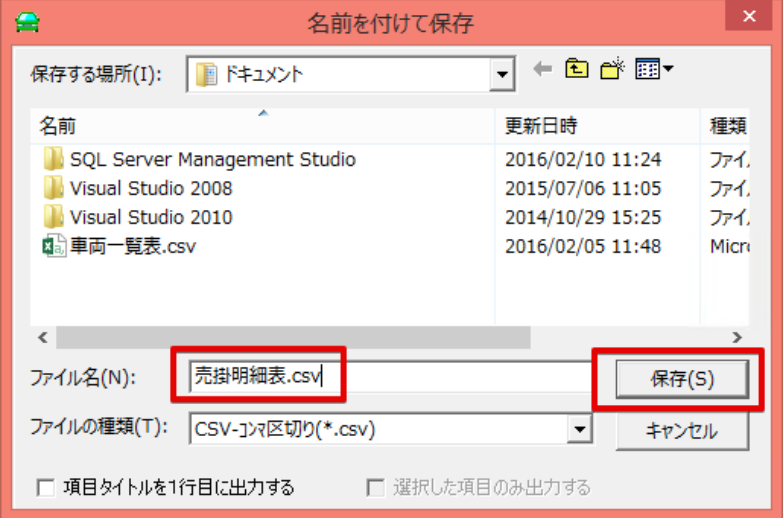

その他の方法として、[ユーティリティ] – [データエクスポート]にて、

対象データを[売掛データ]を選択、ファイル名と対象期間を入力して実行する事でもテキス トファイルを作成する事ができます。

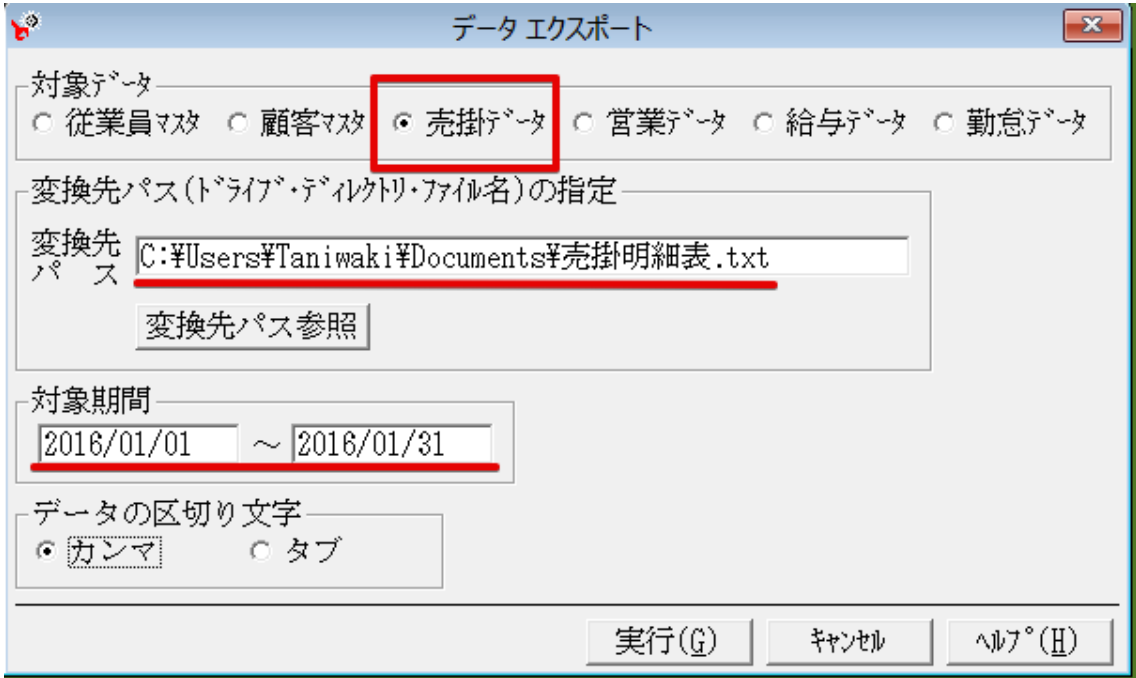